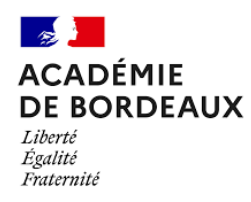

## TRAAM EPS - Académie de Bordeaux 2022/2023

Enseignants porteurs du projet : Laurent Maleville & Fred Laréquie

## Thématique :

Création et adaptation des contenus pour assurer la continuité pédagogique de façon hybride ou innovante.

Introduction :

### **1.** Définitions et cadrage

Lors de notre 1<sup>ère</sup> rencontre TraAM EPS en Mars 2023, la thématique de l'hybridation fut débattue et enrichie par des visions et expériences professionnelles de chacune et chacun. Il convient d'en définir les contours pour répondre à la commande posée. 

L'hybridation, d'un point de vue général, s'applique comme « une opération de croisement, dans le but d'exploiter certaines qualités appartenant à des espèces » (Universalis, 2023).

Plus précisément, dans le domaine de l'enseignement, l'hybridation consisterait en « une combinaison ouverte d'activités d'apprentissages offertes en présence, en temps réel et à distance, en mode synchrone ou asynchrone » (APOP, Québec, 2012). Il y a donc 2 éléments à prendre en compte dans notre réflexion : la temporalité et le lieu, à savoir un temps d'échange en direct ou en différé puis *in situ* ou *ex situ*.

Le double objectif est donc de permettre aux élèves de construire des connaissances et compétences in situ, dans le cadre de la leçon, tout en favorisant le « faire ailleurs », voire le « faire plus ailleurs », à distance, de manière différée, pour que chacun et chacune développe ses ressources et faire des choix éclairés sur ses apprentissages.

### **2. Mise en œuvre**

Le Champ d'apprentissage 5 (CA5) ouvre la possibilité de permettre à l'élève de construire une habitude travail en lien avec son ressenti et ses ressources personnelles.

Le CA5, qui permet de « réaliser et orienter son activité physique pour développer ses ressources et s'entretenir » se traduit, au travers des attendus de fin de lycée, à la fois par : 

- « S'engager pour obtenir les effets recherchés selon son projet personnel, en faisant des choix de paramètres d'entraînement cohérents avec le thème retenu ».
- « S'entraîner, individuellement ou collectivement, pour développer ses ressources et s'entretenir en fonction des effets recherchés ».
- « Coopérer pour faire progresser ».

Ainsi, au travers de notre projet dans le cadre du TraAM EPS de l'Académie de Bordeaux, nous avons souhaité orienter notre réflexion et notre travail sur l'APSA Musculation. 

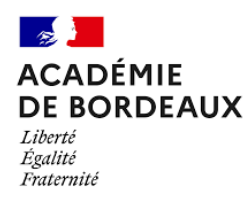

Notre proposition est un carnet d'entraînement digitalisé offert aux élèves afin de permettre à ces derniers de concevoir leurs séances dans le cadre de la leçon d'EPS, de pouvoir faire des choix sur leur travail personnel et sur les paramètres d'entraînement, d'exprimer leur ressenti, de développer des connaissances sur le corps humain et sur les effets de l'activité pour enfin, analyser leur pratique.

Afin de répondre à la commande posée et à notre choix d'APSA, nous avons souhaité utiliser la ressource numérique Glide© pour créer une web application. Notre expérience avec cet outil peut nous permettre de proposer un contenu adapté à la fois pour l'élève, pour lui permettre d'atteindre les objectifs et compétences visées plus haut mais aussi pour l'enseignant, afin que ce dernier puisse suivre le travail et les progrès des élèves.

### **3. Le projet Web Application Glide© : « Mon Carnet d'entraînement »**

Ci-contre, vous trouverez l'accès à la Web application que nous avons créée dans le but d'offrir un parcours de navigation unique pour chaque utilisateur, selon son rôle au sein de la classe (enseignant ou élève).

La web application fonctionne sur smartphone, ordinateur ou tablette tactile.

### 3.1. Connexion et Mon Espace

Ci-contre, vous trouvez la partie connexion, l'accès à l'application dans laquelle vous vous authentifierez avec votre mail.

Glide© offre la possibilité d'anonymiser l'adresse mail de ses utilisateurs.

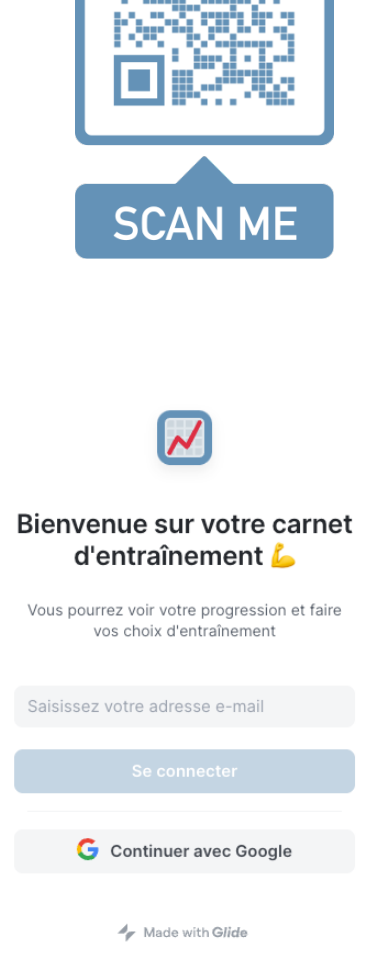

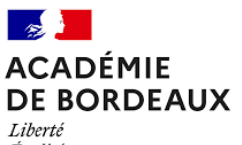

Égalité Fraternité

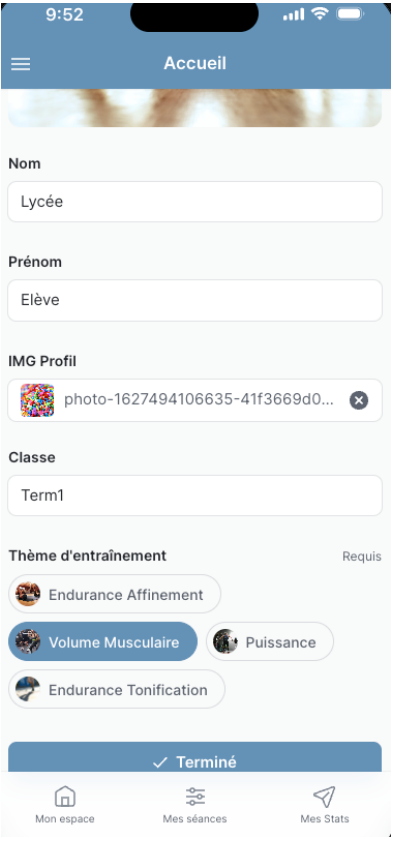

 $\bullet$  Au préalable, les conseils et consignes de SÉCURITÉ apparaissent avant de vous lancer pleinement dans l'application.

**◯** Une fois connecté à l'application vous allez pouvoir créer votre profil (RGPD, Principe de proportionnalité et de pertinence, CNIL) :

- Nom
- Prénom
- Image de profil
- Classe (pour l'élève)
- Thème d'entraînement

Lorsque vous cliquez sur le bouton Terminé, vous avez accès à votre Espace Personnel au travers duquel vous allez pouvoir « Concevoir vos séances ».

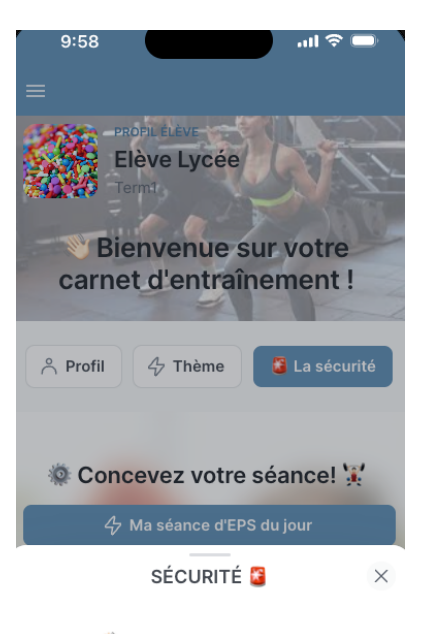

Bienvenue sur l'application Mon carnet d'entraînement en musculation [C]. Nous sommes<br>ravis que vous ayez choisi de vous entraîner avec<br>nous. Cependant, il est important de rappeler que la SÉCURITÉ est notre priorité absolue. Voici donc quelques précautions à prendre avant de<br>commencer votre entraînement :

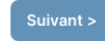

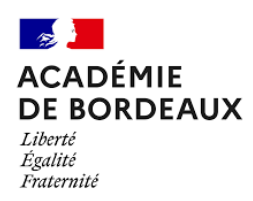

# 3.2. Mon Espace & Concevoir ma séance d'EPS ou ma séance Libre

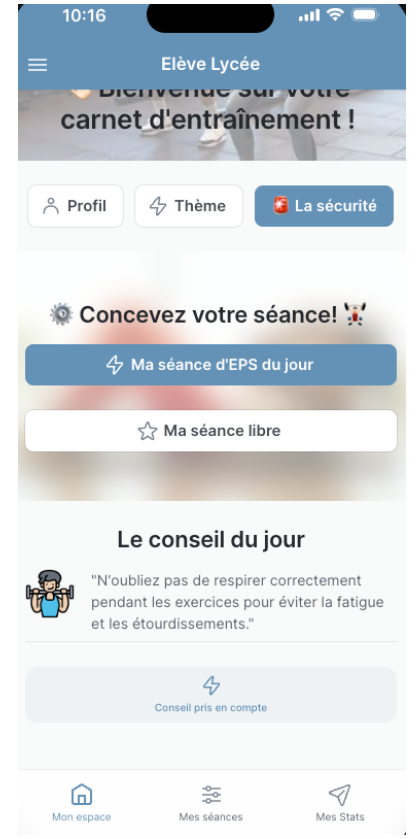

 $\triangleright$  Vous entrez dans la partie « Concevoir sa Séance d'EPS du jour »

Les muscles principaux du corps y sont répertoriés.

En cliquant sur un muscle, vous allez activer une liste d'exercices permettant de faire travailler le muscle choisi.

Ainsi, vous pourrez choisir des exercices avec machine, avec poids du corps, avec élastique...

Chaque muscle présente une partie Détails.

Vous y trouverez des informations anatomiques, les exerices expliqués avec image.

Vous pourrez choisir jusqu'à 7 exercices différents.

A présent, nous nous trouvons dans la partie « Mon Espace ».

Chaque utilisateur aura une vue personnalisée, avec des informations qui lui sont propres.

Chacune et chacun aura accès à son Profil, avec la possibilité de modifier des paramètres ou de supprimer des informations personnelles (RGPD, Les droits des personnes, CNIL).

Le Thème choisi reprendra en détail les paramètres (séries, répétitions, récupération…)

Enfin, les éléments de Sécurité sont disponibles afin de pouvoir s'y référer facilement.

Enfin, vous avez accès, chaque jour, à un **Conseil du jour** différent qui sera nécessaire à prendre en compte pour gagner des badges…

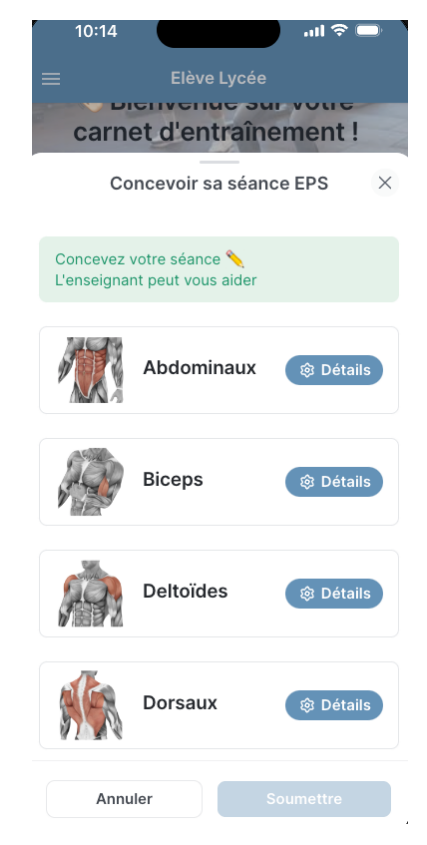

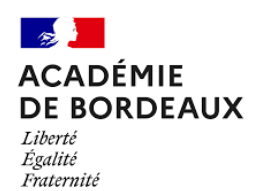

 $10:21$  $\mathbf{m} \otimes \mathbf{m}$ Elève Lycée **DIGHVGHUG SUP** an sa basa carnet d'entraînement ! Concevoir sa séance EPS  $\times$ Concevez votre séance L'enseignant peut vous aider Abdominaux .<br>ම Détails Choix Abdominaux Requis Crunch à la machine Crunch à la poulie Roulage avec une barre Rotation du buste avec barre Relevé de jambes à la chaise romaine  $\lambda$ ,  $\sim$  Crunch  $\lambda$ Crunch debout avec élastique & Rotation du buste avec élastique  $\lambda$ Annuler  $10:22$  $\overline{ab}$ **DIGHTGHNG SUP YOU** carnet d'entraînement !  $\leftarrow$ Détails sur le muscle  $\times$ Abdominaux

#### **DÉTAILS ANATOMIQUES**

Les abdominaux sont un groupe de muscles situés à l'avant de l'abdomen. Ils comprennent notamment les muscles droit de l'abdomen, les obliques externes et internes, ainsi que le transverse de l'abdomen. Ces muscles sont responsables de la flexion et de la rotation du tronc, de la stabilisation de la colonne vertébrale et de la protection des organes internes. Ils sont innervés par les nerfs spinaux thoraciques et lombaires.

### **LES EXERCICES PROPOSÉS**

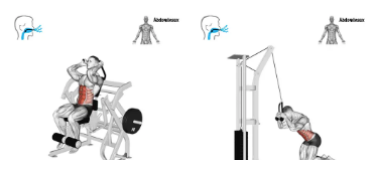

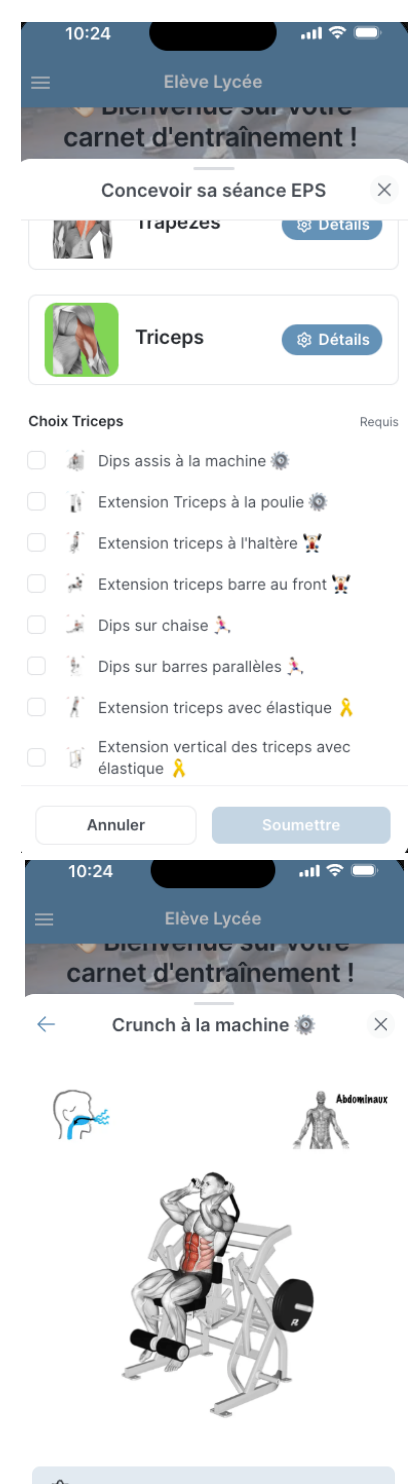

### දිරි Machine guidée

**CONSIGNES DE RÉALISATION :** 

Assis à la machine, les pieds en arrière du boudin placé au niveau des tibias, enroulez le bas du dos tou en essayant de agrder le ventre rentré. Les amisn accompagneront le mouvement avec l'aide des ppognées prévues à cet effet.

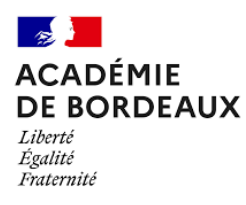

### 3.3. Mes séances et mes échauffements

Lorsque vous avez choisi vos exercices de travail, vous basculez dans l'onglet « Mes séances ».

Dans cet onglet, vous allez trouver les **Échauffements** et le rappel des informations de votre **Thème.**

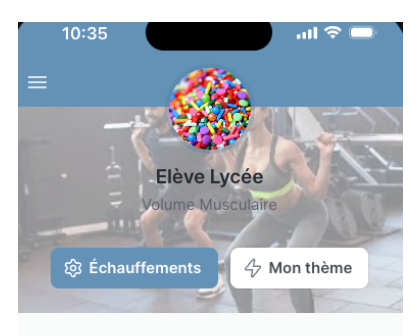

Séance EPS

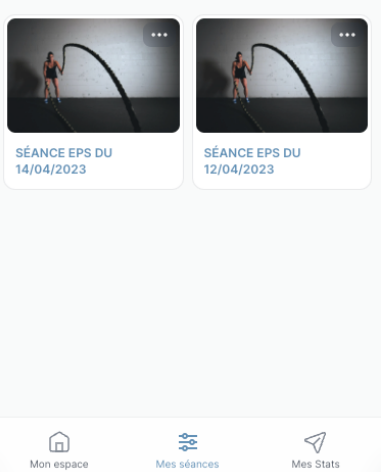

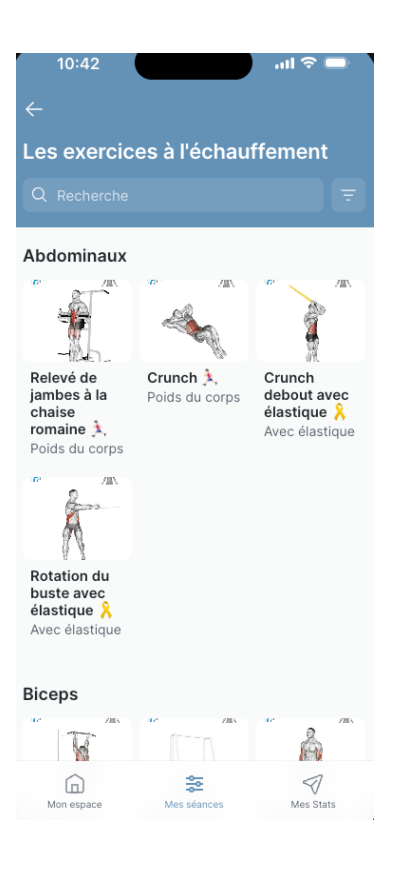

 $\bullet$  Un répertoire d'exercices est disponible en fonction du choix d'un ou plusieurs muscles avec un détail explicatif par exercice.

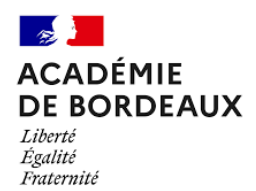

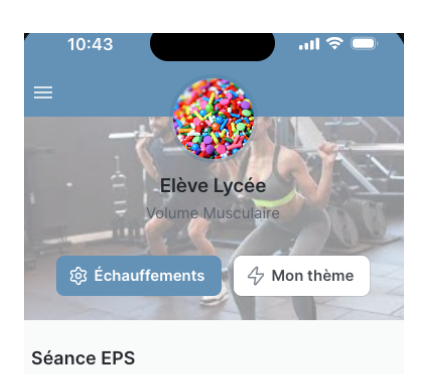

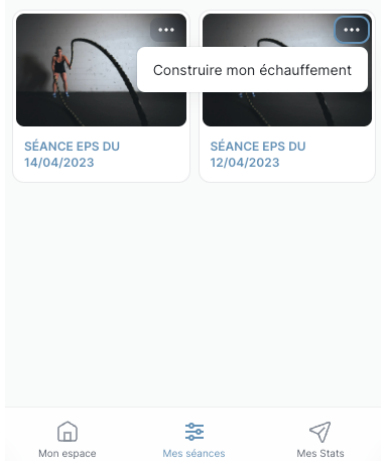

✅ Avant de débuter la séance, vous pouvez concevoir votre échauffement en cliquant sur les 3 points en haut à droite de l'image de votre séance

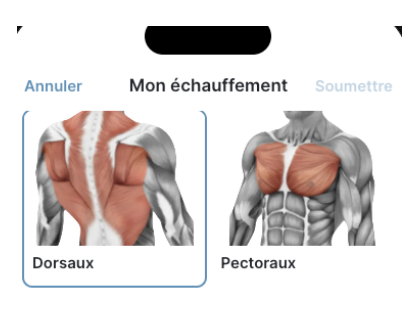

Au travers du choix d'un muscle, une liste d'exercices apparaît.

Vous pourrez choisir 3 exercices pour votre échauffement.

### **Description des exercices**

**Dorsaux** 

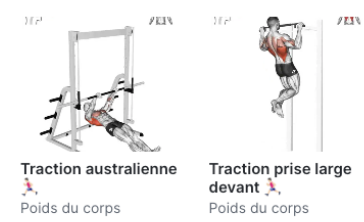

### ලි Choisir 3 exercices

Choix de mon échauffement du jour Max 3. Requis Crunch The Crunch debout avec élastique

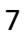

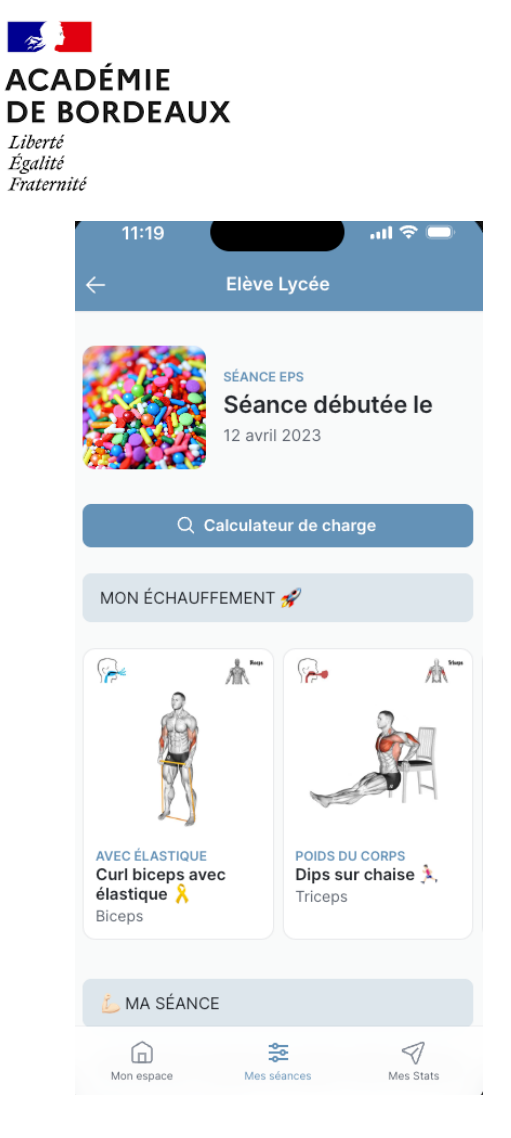

 $\lambda$  Les exercices choisis pour votre séance son disponibles. Vous pouvez démarrer votre séance par n'importe quel exercice.

V Lorsque vous avez choisi votre échauffement, vous pouvez vous rendre dans votre séance du jour.

Les éléments choisis pour votre échauffement apparaissent.

Un calculateur de charge est disponible afin de vous aider à calculer la charge à disposer de chaque côté de votre barre.

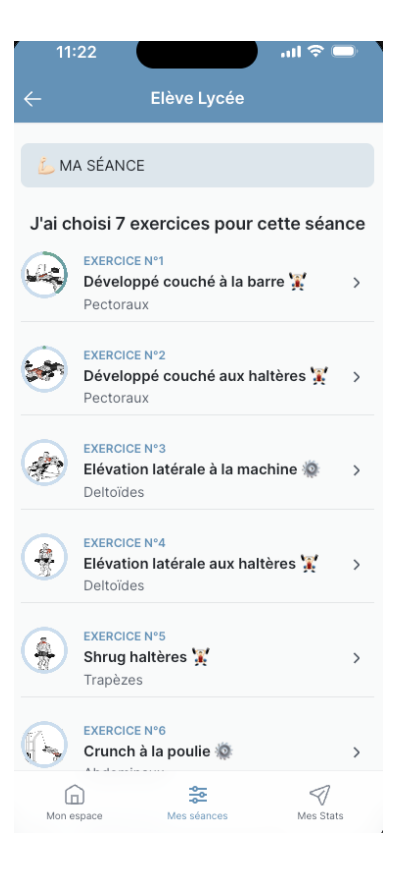

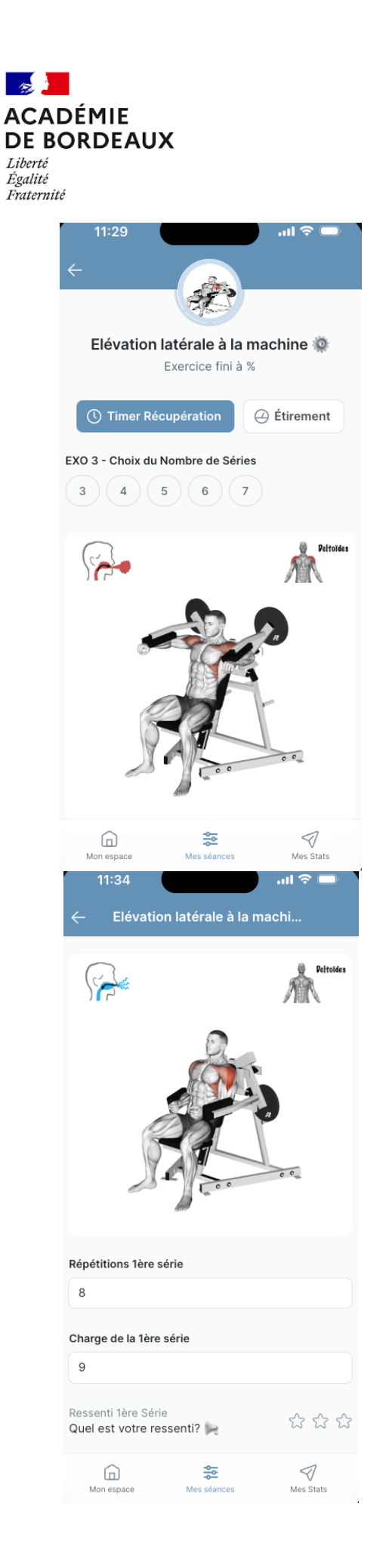

◯ Lorsque vous cliquez sur un exercice, son détail apparaît.

Vous avez la possibilité de choisir le nombre de série, en lien avec votre thème d'entraı̂nement.

L'entraînement débute, vous devez remplir les éléments de charge, de répétions et votre ressenti à chaque série.

Un **Timer** pour la récupération est disponible. 

L'**étirement** associé à l'exercice travaillé est également disponible.

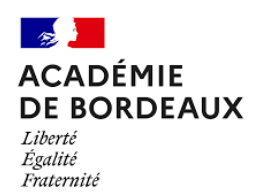

### 3.4. Mes statistiques

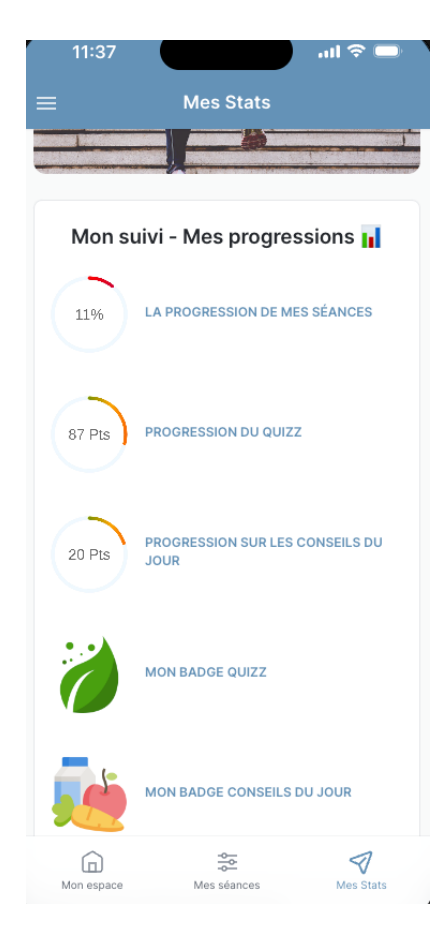

Vous y retrouverez les statistiques de vos séances, par exercice.

 $\mathbf{L}$  L'onglet « Mes Stats » vous permet de retrouver l'ensemble de votre travail, de vos progressions sur les Points Conseils du Jour obtenus, les Points au Quizz.

Des badges attestent de votre progression.

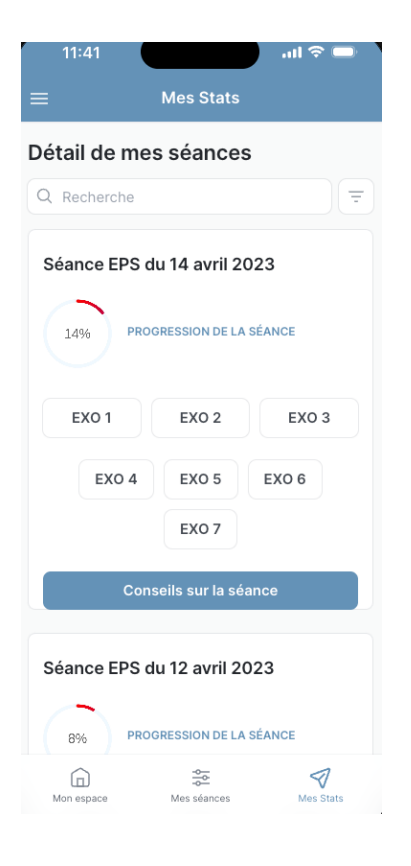

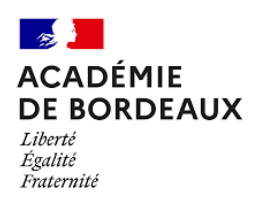

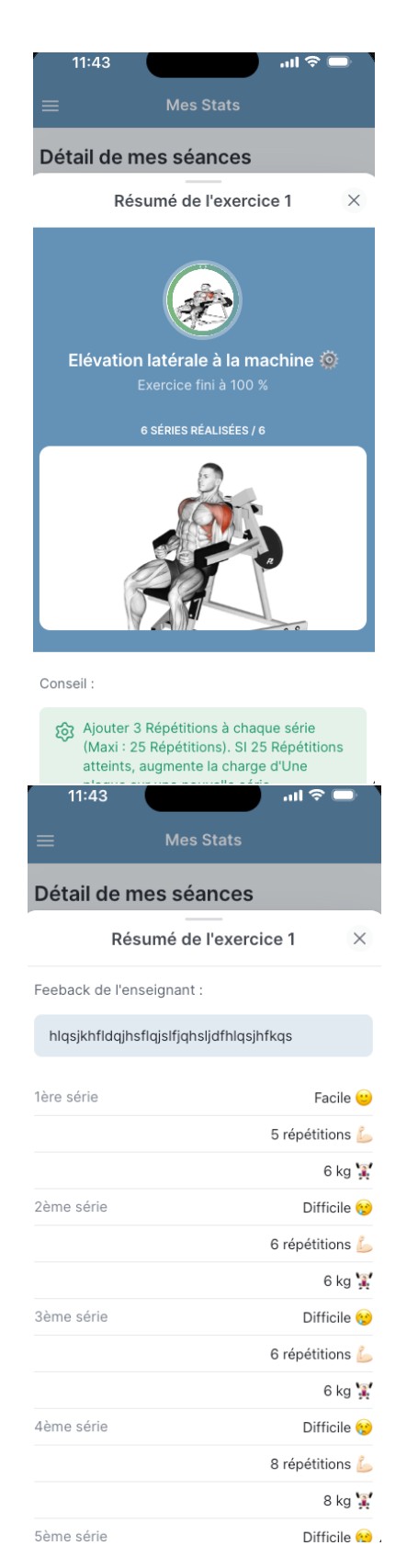

 $\blacktriangleright$  Ici, toutes les informations liées à votre travail par exercice sont répertoriées.

Des conseils automatisés sont donnés en fonction du travail fourni et en fonction de votre ressenti.

Vous trouverez également le ou les Feed-backs laissés par l'enseignant pour vous aider dans votre développement personnel.

Enfin, un espace résumant tous les conseils par exercice est disponible.

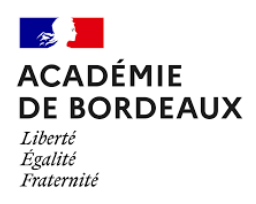

3.5. Quizz

**!?** Un espace Quizz est disponible avec 3 niveaux (Facile, Intermédiaire, Difficile).

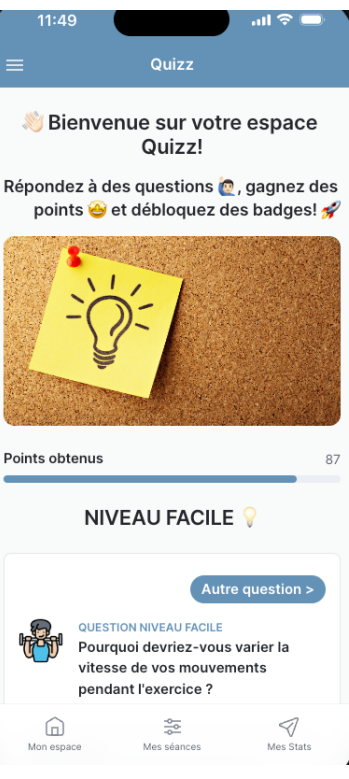

# 3.6. Espace Enseignant

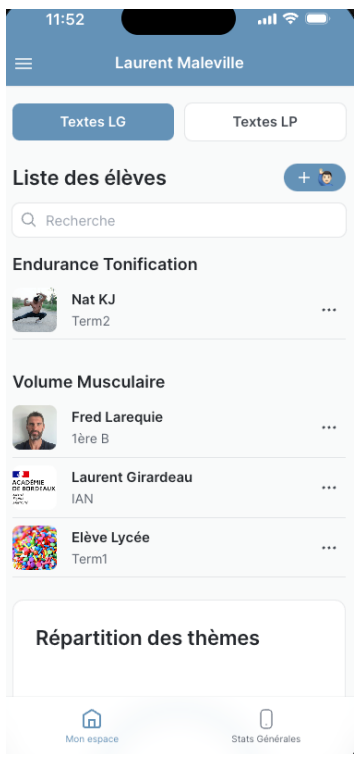

**El** L'enseignant dispose d'un espace personnel, où il peut suivre le travail de ses élèves.

Il a accès à la **liste de sa classe**, il peut ajouter des élèves via l'application, modifier des données à la demande des élèves ou supprimer.

Il a accès aux **textes officiels** 

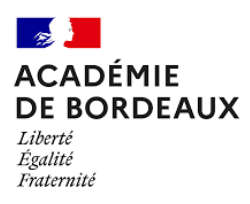

L<sup>1</sup> L'onglet « Stats Générales » permet à l'enseignant d'avoir accès aux travaux des élèves. Des graphiques permettent une meilleure visibilité pour accompagner les élèves dans leur progression.

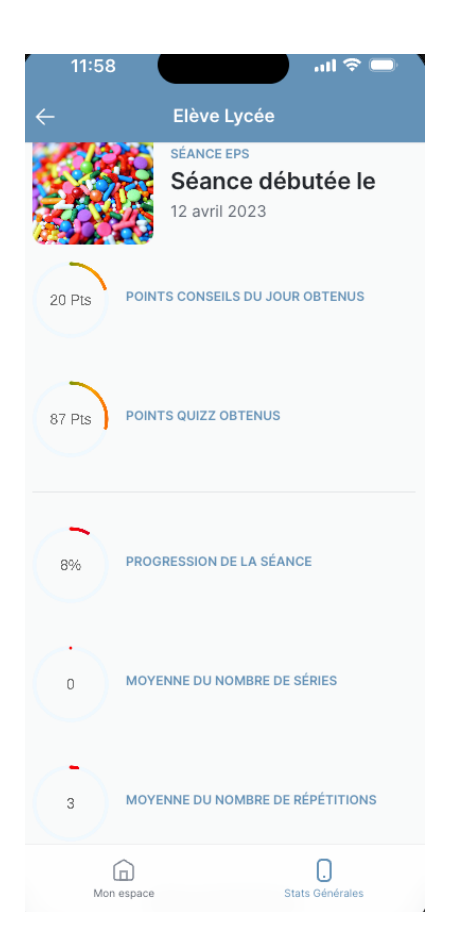

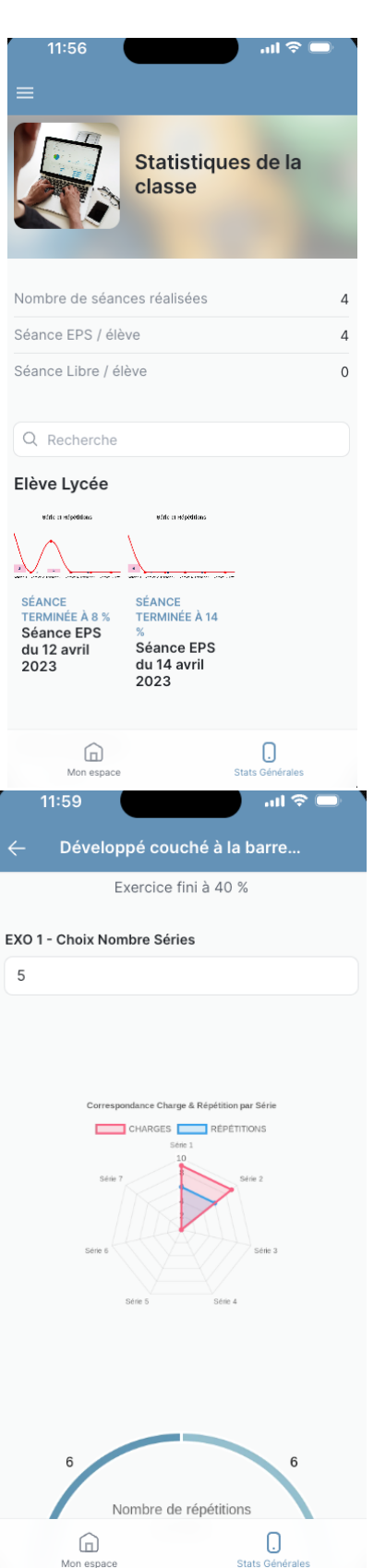

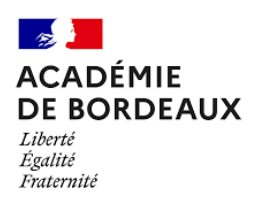

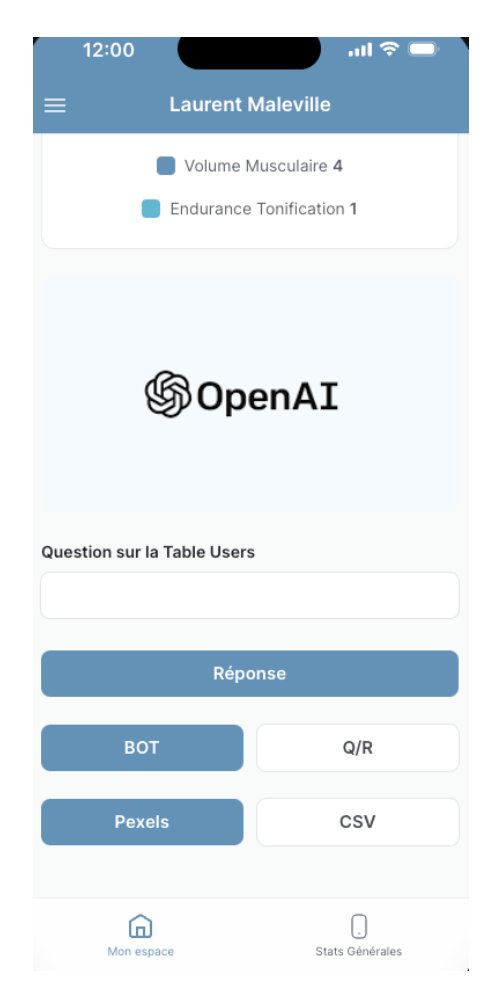

3.7. Apport de l'Intelligence Artificielle dans la Web App

**EL** L'évolution continuelle de l'outil Glide© nous permet à l'heure actuelle d'utiliser les services de l'Intelligence Artificielle.

### **4.** Limites et perspectives de travail

La différence d'accès au numérique entre les élèves représente une première limite à notre travail. En effet, nous pouvons constater que certains élèves ne peuvent accéder à des téléphones type Smartphone, avec un accès réseau suffisant pour travailler dans de bonnes conditions.

 $\hat{A}$  ce jour, nous n'avons pu tester l'application auprès d'un groupe d'élèves. Il conviendra d'observer un temps de test afin de trouver des biais à l'outil que nous proposons.

La Web Application est en constante évolution, elle demandera à être adaptée aux contraintes de terrain et de matériel des enseignants.

### **Conclusion**

La proposition du Carnet d'entraînement digitalisé s'inscrit dans la thématique posée par le TraAM 2022/2023.

En effet, si nous reprenons notre définition de l'hybridation dans l'enseignement, elle consiste en une « **combinaison ouverte d'activités d'apprentissages** offertes **en** 

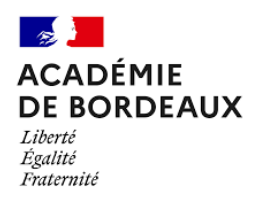

**présence**, en temps réel et à distance, en mode synchrone ou asynchrone » (APOP, Québec, 2012).

Nous pensons tenter de répondre favorablement à la commande posée en proposant un outil qui offre des activités d'apprentissages, combinatoires et uniques, où l'élève peut travailler en circularité *in situ*, en présence de l'enseignant et *ex situ*, ailleurs, pour tenter « d'en faire plus », afin de construire des compétences singulières et signifiantes dans son parcours de formation.